## **Configure ScreenSteps for Single Sign-On**

Configuring ScreenSteps for single sign-on (SSO) enables administrators to manage users of Citrix ADC. Users can securely log on to ScreenSteps by using the enterprise credentials.

## **Prerequisite**

Browser Requirements: Internet Explorer 11 and above

## **To configure ScreenSteps for SSO by using SAML:**

- 1. In a browser, typ[e https://screenstepslive.com,](https://screenstepslive.com/) and press **Enter**.
- 2. To locate your admin account, type your **Account name** and click **Find Account.**

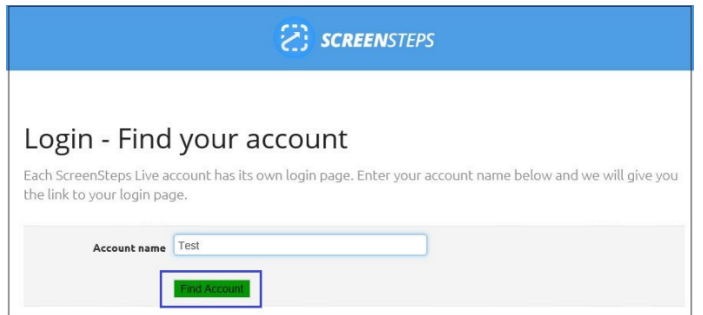

3. After locating the account, log on to the ScreenSteps account with your credentials (**Username** and **Password**).

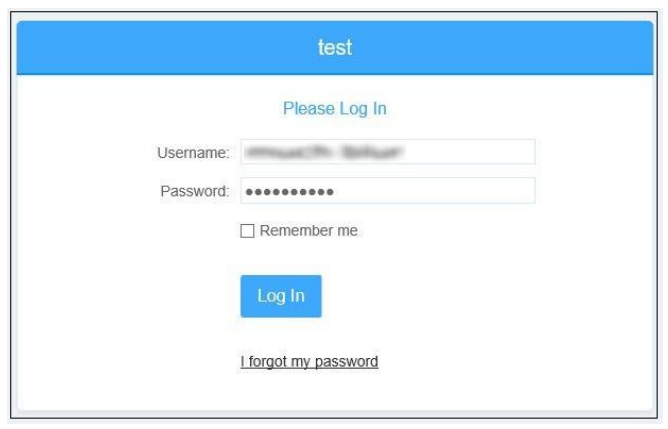

4. To create **Single Sign-On Endpoint**, click the **Account** menu that is present at the top-right corner of the screen, and select **Single Sign-On.**

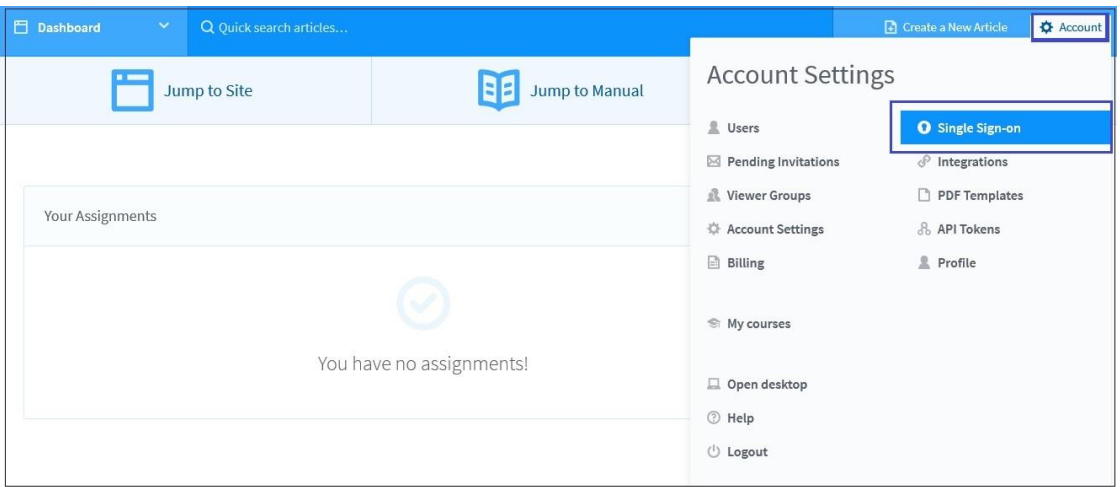

- 5. Click **Create Single Sign-on Endpoint**.
- 6. To create **Single Sign-On Endpoint**, enter the values for the following fields as explained in the following table:

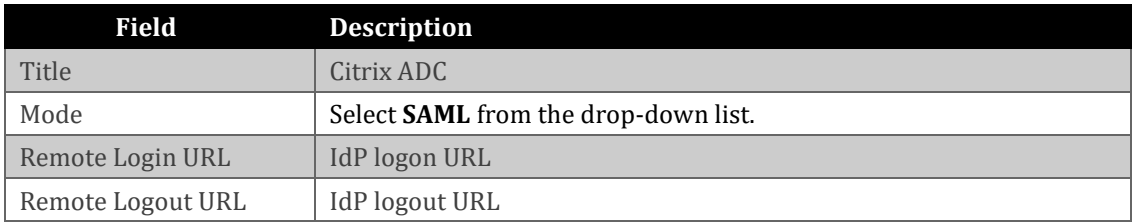

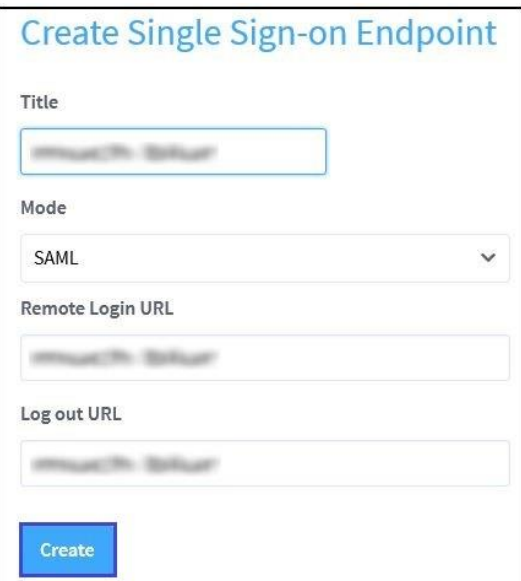

- 7. After providing all the relevant details, click **Create. Note:** A confirmation message indicating that the SSO Endpoint is created appears.
- 8. In the **Edit Single Sign-On Endpoint** section, click **SAML Certificate,** upload the certificate and click **Update**. To obtain the certificate, refer the following table:

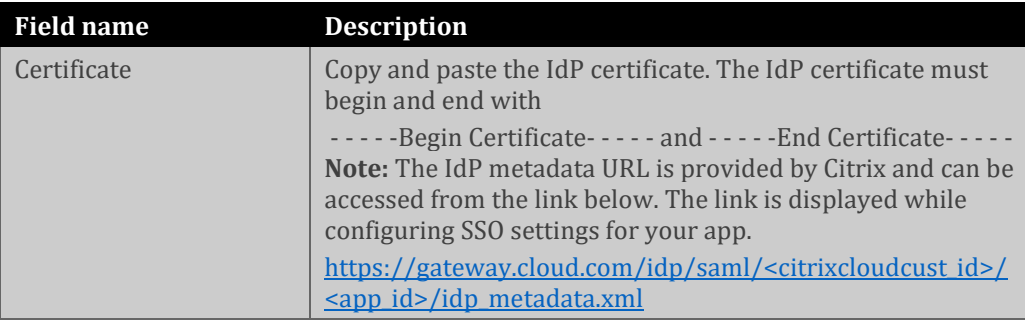

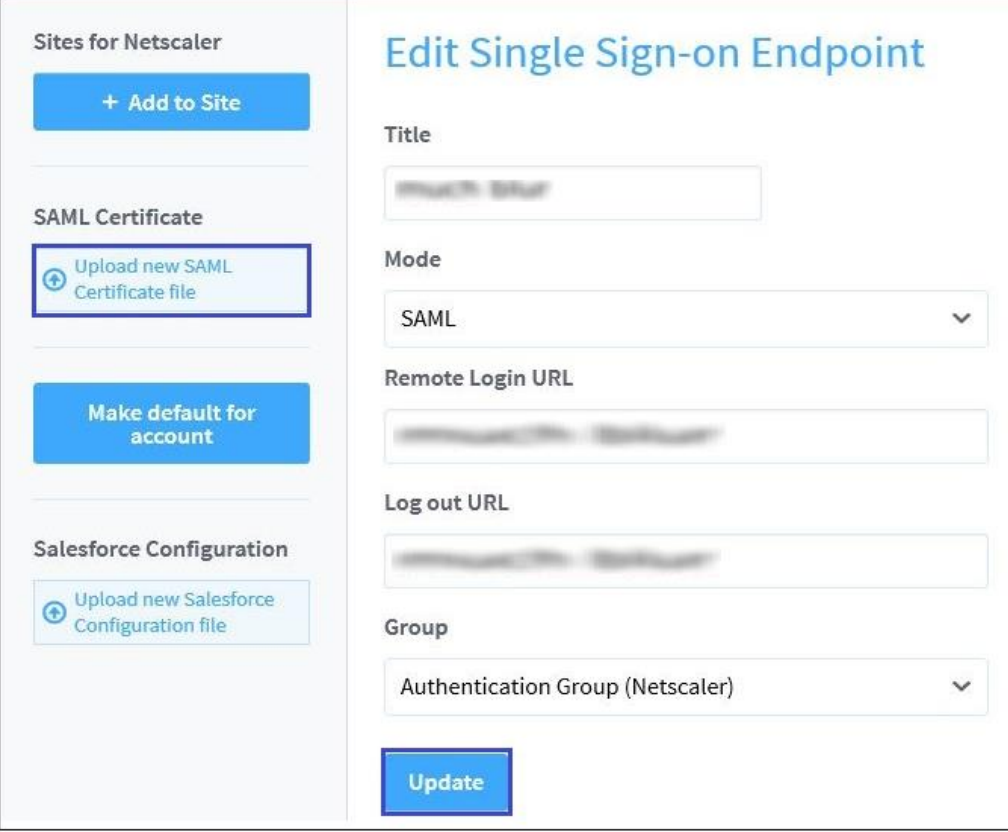

9. After configuring the single sign-on Endpoint, copy both the SAML URLs, and test them in the testing site.

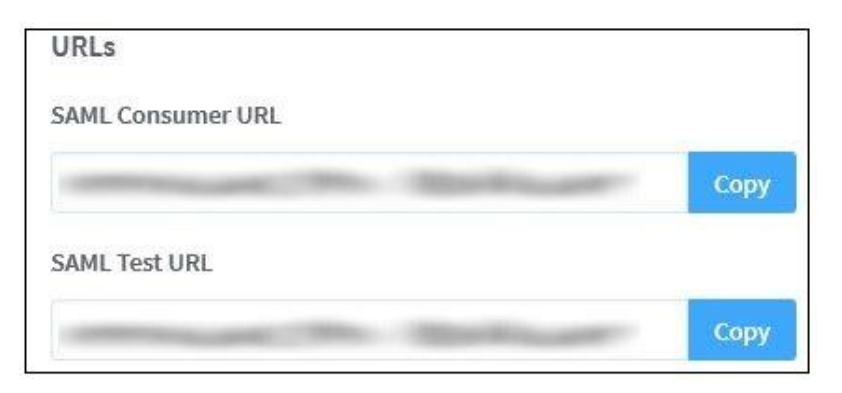